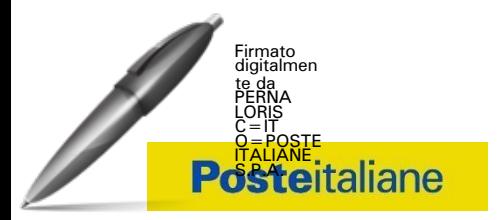

## **Richiesta Preliminare di Informazioni (RDI)**

# **INTERVENTI STRAORDINARII DI RESTAURO CONSERVATIVO DI OPERE ARTISTICHE DI PROPRIETA' DEL GRUPPO POSTE ITALIANE**

### **PREMESSA**

Poste Italiane, con la presente "**Richiesta Preliminare di Informazioni"** (di seguito anche "Richiesta" o "RDI") intende effettuare una consultazione preliminare del mercato relativamente all'avvio di una procedura d'affidamento in merito all'esecuzione di "Interventi straordinari di restauro conservativo di opere artistiche di proprietà del Gruppo Poste Italiane".

Le attività oggetto della presente RDI e della successiva procedura d'affidamento sono da intendersi escluse dall'ambito di applicazione del D.Lgs. n.50/2016 s.m.i. ai sensi dell'art. 14 del suddetto Decreto; tali attività pertanto non risultano soggette alla disciplina di cui al decreto legislativo n. 50/2016 e s.m.i. e del Regolamento di cui al DPR n. 207/2010.

La procedura sarà strutturata pertanto in due fasi:

**FASE I:** con prequalifica dei concorrenti. L'organo deputato a tale compito verificherà il possesso e la regolarità dei requisiti minimi di partecipazione, previsti nella presente RDI, da parte degli operatori economici che hanno presentato domanda di partecipazione; i concorrenti in possesso di detti requisiti saranno ammessi a partecipare alla gara.

**FASE II**: valutazione delle offerte. I concorrenti ammessi a partecipare alla gara saranno espressamente invitati a presentare l'offerta economica corredata dalla documentazione e dalle dichiarazioni richieste nella domanda di partecipazione, secondo i tempi, le modalità e le condizioni indicate.

Si precisa che la finalità della presente Richiesta è di natura meramente conoscitiva ed in relazione a tale esigenza, si invita a rispondere alla presente RDI, secondo le modalità di seguito riportate.

Sono allegati al presente documento:

Allegato A – Modulo di Manifestazione di Interesse- Dichiarazione Unica

La presente RDI sarà espletata con il supporto di strumenti elettronici e si svolgerà sul portale [www.posteprocurement.it,](http://www.posteprocurement.it/) [la](http://www.posteprocurement.it/) piattaforma internet che Poste utilizza per gli approvvigionamenti on line gestita dalla società Jaggaer S.p.A. (d'ora in poi anche solo "Jaggaer"), secondo le modalità descritte ai successivi paragrafi.

Le modalità di utilizzo del sistema sono specificate nelle "Istruzioni operative" in calce a questo documento. Non sono ammesse risposte alla presente RDI pervenute con modalità differenti.

## **Non sono ammesse istanze di partecipazione pervenute con modalità differenti.**

L'allegato A è, editabile. L'Impresa interessata dovrà compilare solo i campi di competenza.

Il professionista / la società è tenuta a segnalare, tempestivamente, utilizzando lo strumento della messaggistica della RDI on line, eventuali anomalie riscontrate nella fase di compilazione del suddetto allegato.

Il presente documento e il Contratto di registrazione al portale sono disponibili sia sul sito www.poste.it/azienda/bandi\_index.shtml sia sul portale www.posteprocurement.it nella sezione "Bandi & Avvisi" al seguente link:

https://www.posteprocurement.it/esop/tlp-host/public/poste/web/bandi\_avvisi/home.jst

La restante documentazione Allegato A è disponibile, nella sezione dedicata alla RDI, all'interno del portale www.posteprocurement.it, per le sole Imprese che hanno completato, con esito positivo, la procedura di abilitazione al suddetto portale, secondo le modalità di cui alle "Istruzioni operative" allegate al presente documento.

La documentazione allegata e tutte le informazioni contenute nella presente richiesta sono di proprietà di Poste Italiane, pertanto, ai professionisti / società che prenderanno visione della stessa, è richiesto di considerare le informazioni trasmesse come strettamente confidenziali e riservate, secondo quanto previsto nell'Accordo di Riservatezza sottoscritto preventivamente tra le Parti.

In particolare, la visione di tutta la documentazione inerente la gara inserita nell'area riservata del portale http://www.posteprocurement.it deve essere limitata ai dipendenti, legali e consulenti che nell'esercizio delle proprie funzioni, in ordine alla partecipazione alla procedura, devono, necessariamente, prenderne visione.

Il professionista/società è tenuta al rispetto della normativa in materia di concorrenza sia comunitaria che nazionale, astenendosi da comportamenti anticoncorrenziali o comunque non etici e contrari alle regole a tutela della concorrenza. L'Impresa prende atto ed accetta, con la partecipazione alla presente gara, quanto previsto dal "Codice etico del gruppo Poste Italiane" consultabile sul sito www.Posteitaliane.it. L'Impresa prende atto, altresì, che Poste si è dotata, in conformità ai principi e linee guida previste dal D.Lgs. 231/2001, di un proprio Modello di Organizzazione, Gestione e Controllo ai sensi del citato Decreto 231/2001, consultabile sul sito www.posteitaliane.it e si obbliga al rispetto delle previsioni di cui al medesimo Decreto

## **1. OGGETTO DEL SERVIZIO IN AFFIDAMENTO E REQUISITI DI PARTECIPAZIONE**

Il Gruppo Poste Italiane intende affidare, attraverso la stipula di n. 6 Accordi Quadro, il servizio di restauro conservativo, le somministrazioni e le forniture necessarie per la realizzazione dell'intervento di restauro medesimo, di nr. 8 Opere d'Arte del proprio patrimonio storico e artistico, suddivise in nr. 6 lotti così come indicato nella tabella sottostante:

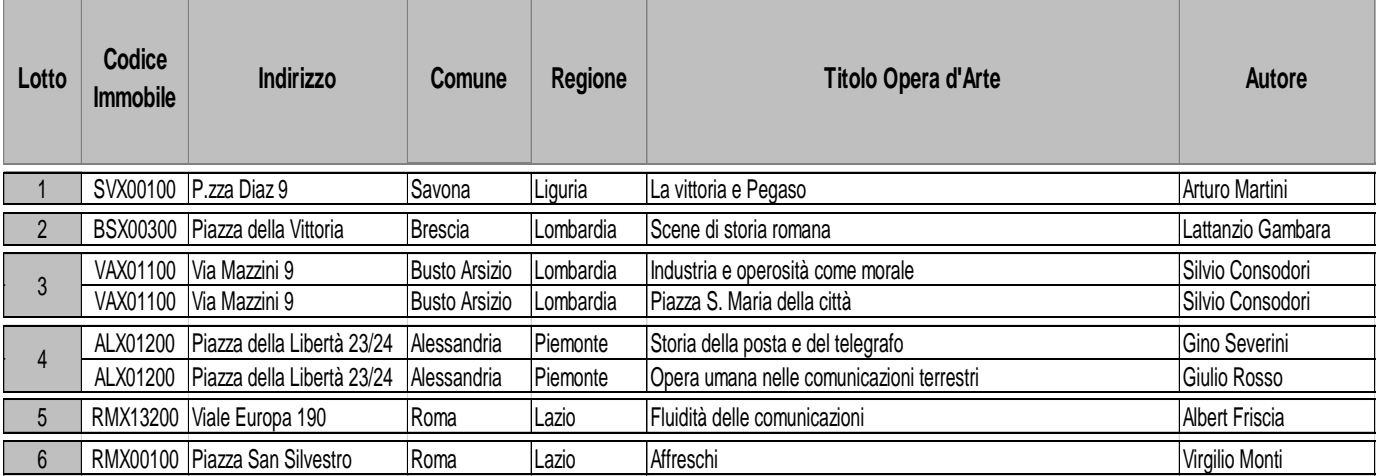

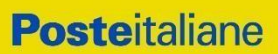

I concorrenti potranno presentare offerta per uno o più lotti nei quali è suddiviso l'affidamento ma ciascun concorrente potrà risultare assegnatario al massimo di un lotto

Si procederà all'attribuzione dei lotti in relazione all'importo economico a partire dal lotto di rilevanza maggiore.

Tenuto conto dell'indicato limite di assegnazione, qualora il concorrente risulti primo nella graduatoria per il lotto di maggiore rilevanza, per il lotto successivo non si procederà all'apertura, ove presentata, dell'offerta economica.

Poste Italiane si riserva la facoltà di derogare al suddetto limite qualora non siano state presentate ulteriori offerte per lotto.

Le Opere d'Arte oggetto dell'affidamento appartengono ai settori di competenza relativi alla qualifica dei restauratori dei beni culturali (ex art. 182 c.1bis del D.Lgs. 42/2004 e smi).

Nello specifico corrispondono ai settori di specializzazione del restauro di:

- 1 Materiali lapidei, musivi e derivati;
- 2 Superfici decorate dell'architettura;
- 8 Materiali e manufatti in metallo e leghe.

In particolare le Opere d'Arte appartengono alle seguenti categorie:

- Dipinti murali;
- Mosaico in pasta vitrea;
- Sculture in bronzo.

La tabella sottostante indica il settore di competenza per ogni singola Opera d'Arte:

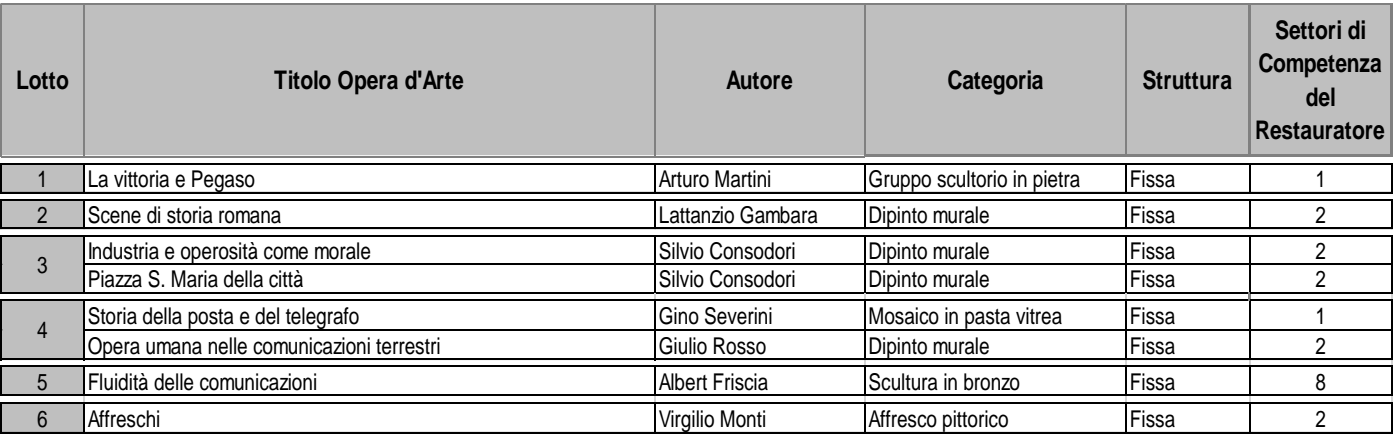

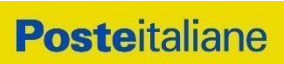

# L'importo economico dei servizi diviso per lotto, al netto dell'I.V.A., ammonta a:

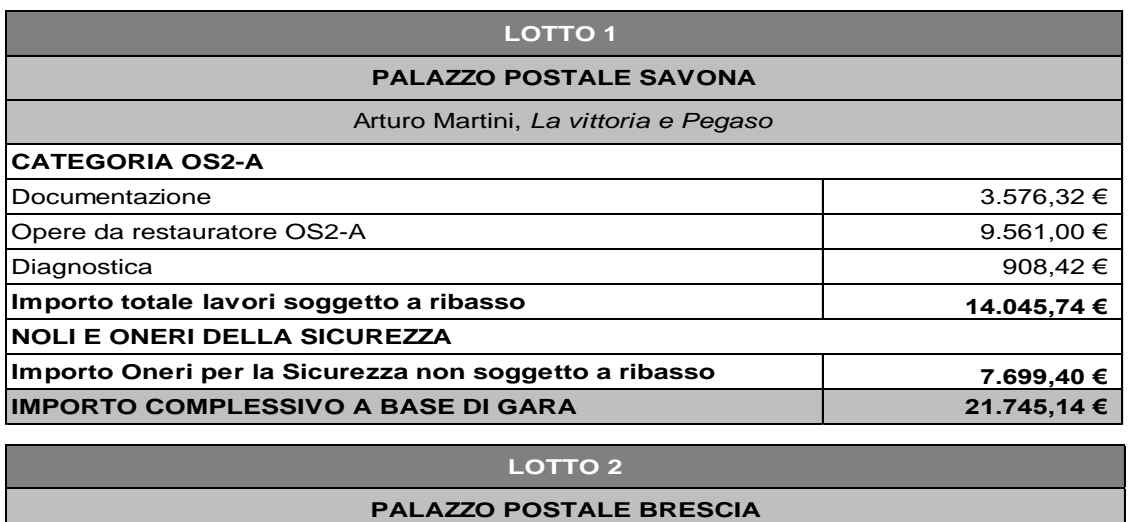

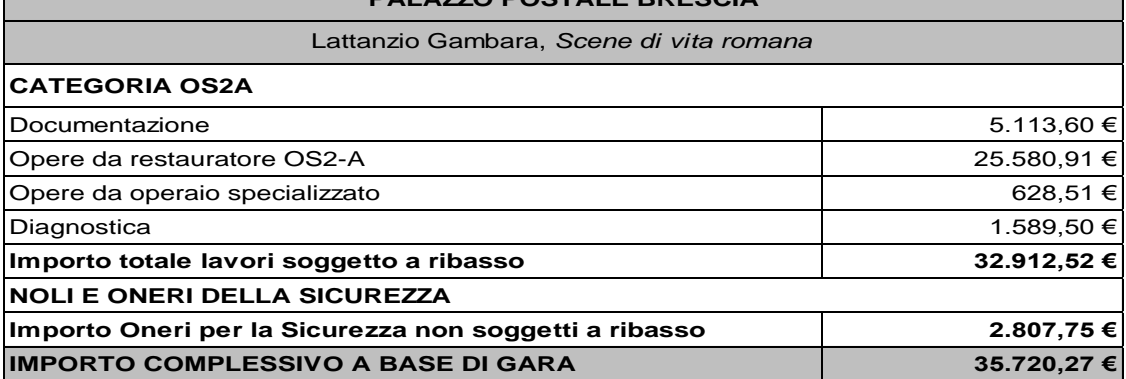

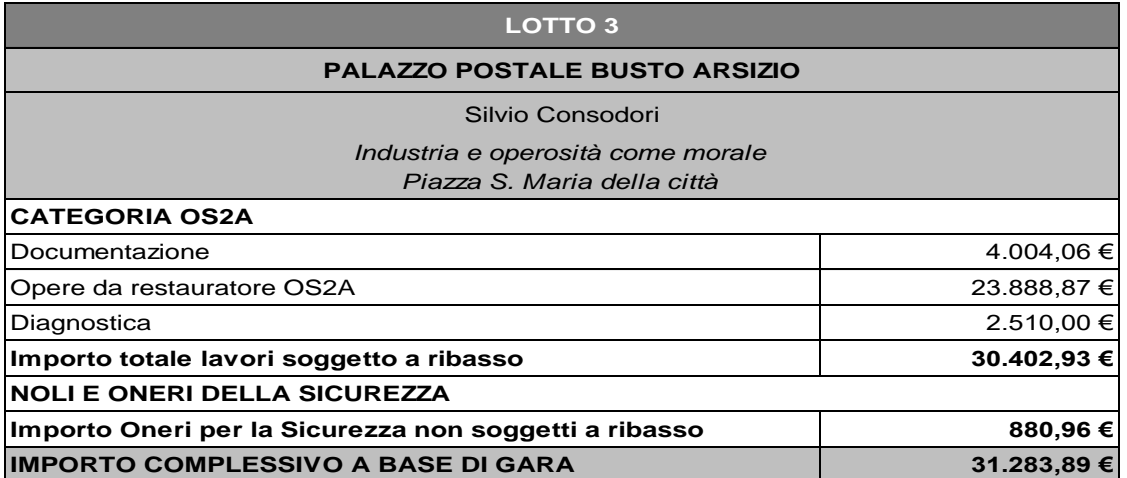

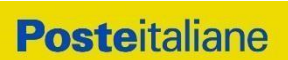

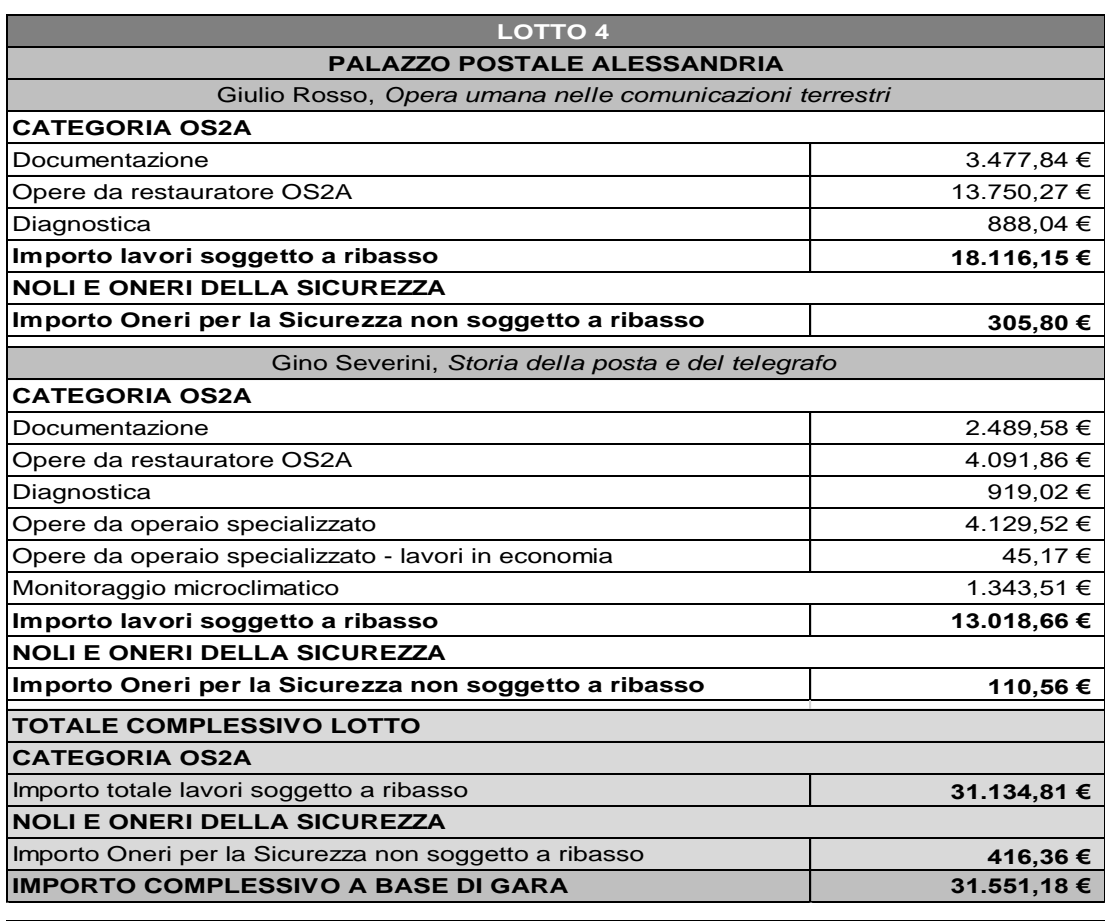

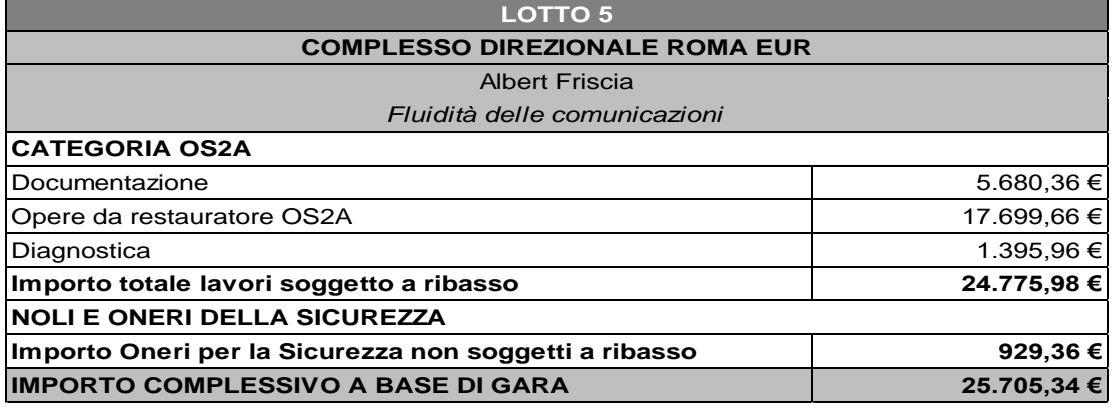

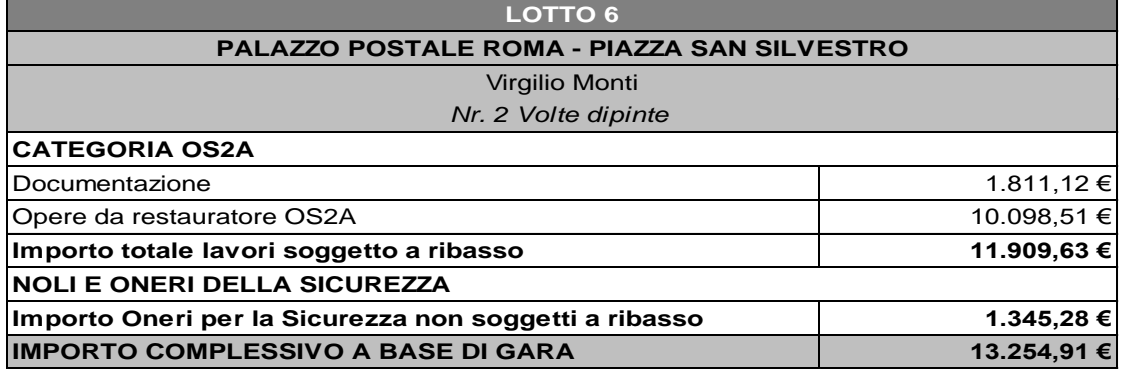

L'importo posto a base di gara, ridotto della percentuale di ribasso offerta, e aumentato degli oneri per la sicurezza indicati, costituirà il corrispettivo contrattuale sulla base del quale verranno contabilizzate e liquidate le opere eseguite. Ai fini della partecipazione alla procedura d'affidamento sarà obbligatorio il preventivo sopralluogo.

### **1.1 Requisiti professionali necessari ai fini della partecipazione obiettivo della presente RDI**

Saranno ammessi alla successiva FASE II esclusivamente i soggetti in possesso, alla data della presente RDI, di:

- Iscrizione C.C.I.A.A. ovvero possesso di Partita IVA;
- Insussistenza di tutti i motivi di esclusione di cui all'art. 80 D.Lgs. 50/2016 e s.m.i. come richiamato dall'art. 133 co. 1 di detto decreto;
- Fatturato globale dei migliori 3 anni degli ultimi 5 esercizi consolidati alla data della presente richiesta e per i quali risultano, alla stessa data, già approvati e depositati i relativi bilanci o denunzie dei redditi per servizi professionali di restauro non inferiore a **€ 10.000,00 (diecimila);**
- laurea magistrale in conservazione e restauro di beni culturali

#### oppure

- inscrizione all'elenco dei Restauratori di beni culturali ex art. 182 ed ex art. 29 del decreto legislativo 22 gennaio 2004 n. 42 (Codice dei beni culturali e del paesaggio).

Il Professionista / società dovrà a tal fine dichiararlo nell' Allegato A – Modulo di Manifestazione di Interesse – Dichiarazione unica, producendo la documentazione a supporto richiesta al successivo punto 4.1.

## **2. UTILIZZO DEL PORTAL[E WWW.POSTEPROCUREMENT.IT](http://www.posteprocurement.it/) E DOTAZIONE TECNICA MINIMA**

La presente RDI, che ha solo carattere informativo, non costituisce in nessun caso per Poste obbligo di affidamento del servizio, né nel suo insieme né in parte; in nessun caso il professionista / la società partecipante potrà vantare alcun compenso, remunerazione, rimborso o indennità di sorta per le attività svolte in relazione alla presente RDI.

## **2.1 Utilizzo del portal[e](http://www.posteprocurement.it/) [www.posteprocurement.it](http://www.posteprocurement.it/)**

Per prendere visione della documentazione aggiuntiva (Allegato A), nonché per partecipare alla presente Richiesta di Informazioni, il Professionista/ l'Impresa interessata dovrà, pertanto, preventivamente ed obbligatoriamente richiedere l'abilitazione al portale sopra indicato procedendo come indicato al paragrafo "Come richiedere l'abilitazione al portale wwwposteprocurement.it" delle "Istruzioni Operative".

La richiesta di abilitazione dovrà essere completata entro il 20/07/2021. Oltre tale data l'abilitazione non potrà essere garantita.

il Professionista/ l'Impresa che fosse eventualmente già abilitata al portale non dovrà richiedere una nuova abilitazione, fatta salva la facoltà di contattare il servizio di supporto (ai recapiti indicati al successivo paragrafo 2.2) per comunicare eventuali modifiche nei dati di registrazione ovvero in caso di smarrimento dei codici di accesso (User ID e Password).

Si rende noto che l'abilitazione al portale e il servizio di supporto sono completamente gratuiti.

Si fa presente che l'utilizzo della user ID e della password forniti in sede di registrazione al portale imputano incontestabilmente agli utenti ed ai soggetti eventualmente rappresentati, tutte le manifestazioni di volontà, gli atti, i fatti posti in essere nell'ambito della procedura telematica.

La documentazione prodotta nella fase di prequalifica si intenderà proveniente dal professionista o dal legale rappresentante/procuratore speciale indicati nell'Allegato A ("Modulo di Manifestazione di Interesse-Dichiarazione Unica") al presente documento.

Le operazioni effettuate nell'ambito del sistema informatico sono riferibili al soggetto abilitato e si intendono compiute nell'ora e nel giorno risultanti dalle registrazioni di sistema.

In particolare, il tempo del Sistema è sincronizzato sull'ora italiana riferita alla scala di tempo UTC (IEN).

Il professionista / la società è tenuta a non diffondere a terzi la chiave di accesso, a mezzo della quale verrà identificata da Poste Italiane, e la password.

Le comunicazioni per via telematica inerenti la RDI saranno effettuate da Poste italiane all'indirizzo e- mail comunicato dal' professionista / società al momento della registrazione (o successivamente modificati dal/dalla stesso/stessa) e nella cartella personale disponibile sul portale ("messaggio di sistema").

I riferimenti inseriti in fase di registrazione al portale da parte del professionista / società (o successivamente modificati dalla stessa) verranno utilizzati per l'invio di tutte le comunicazioni inerenti la procedura.

È, pertanto, onere del professionista / società aggiornare tempestivamente nella propria cartella personale sul sito [www.posteprocurement.it](http://www.posteprocurement.it/) [q](http://www.posteprocurement.it/)ualsiasi variazione dell'indirizzo e-mail.

Se del caso prevedere gli RTI ovvero indicare l'espresso divieto di partecipazione

## **2.2 Dotazione tecnica minima per la partecipazione alla RDI**

Per poter partecipare alla presente RDI è richiesto il possesso della dotazione tecnica minima riportata al seguente indirizzo:

[https://www.posteprocurement.it/esop/tlp-host/public/poste/web/dotazione\\_tecnica.jst](https://www.posteprocurement.it/esop/tlp-host/public/poste/web/dotazione_tecnica.jst)

Per la sottoscrizione dei documenti da presentare ai fini della partecipazione nonché - successivamente alla fase di prequalifica - ai fini della formulazione dell'offerta economica è altresì **obbligatorio** il possesso, (laddove espressamente indicato) da parte del professionista o del legale rappresentante/procuratore sottoscrittore dell'Allegato A ("Modulo di Manifestazione di Interesse- Dichiarazione Unica"), di un certificato di firma digitale, in corso di validità, rilasciato da un organismo incluso nell'elenco pubblico dei certificatori tenuto dall'Agenzia per l'Italia Digitale ex DIGITPA (previsto dall'art. 29, comma 1, del D.Lgs. 82/2005 e s.m.i.) generato mediante un dispositivo per la creazione di una firma sicura, ai sensi di quanto previsto dall'art 38, comma 2, del D.P.R. 445/2000 e dall'art. 65 del D.Lgs. n. 82/2005 e s.m.i.

Sono ammessi certificati di firma digitale rilasciati da Certificatori operanti in base ad una licenza od autorizzazione rilasciata da uno Stato membro dell'Unione Europea ed in possesso dei requisiti previsti dalla normativa vigente.

Sono, altresì, ammessi - in conformità a quanto stabilito dall'art. 21 comma 4, del D.Lgs. 82/2005 e s.m.i. - certificati di firma digitale rilasciati da un certificatore stabilito in uno Stato non facente parte dell'Unione europea, quando ricorre una delle seguenti condizioni:

- a) il certificatore possiede i requisiti di cui alla normativa vigente, ed è accreditato in uno Stato membro;
- b) il certificato qualificato è garantito da un certificatore stabilito nella Unione Europea, in possesso dei requisiti di cui alla medesima direttiva;
- c) il certificato qualificato, o il certificatore, è riconosciuto in forza di un accordo bilaterale o multilaterale tra l'Unione Europea e Paesi terzi o organizzazioni internazionali.

Sarà onere del professionista / società indicare a Poste Italiane quale delle ipotesi sopra indicate sia applicabile all'autorità che le ha rilasciato la firma, allegandone documentazione a comprova, e indicare, altresì, lo strumento per mezzo del quale sarà possibile effettuare la verifica (software, link, ecc.).

**N.B. Si precisa che sul portale è presente uno strumento di verifica della firma digitale che è in grado di controllare la validità della firma se la dimensione del file è inferiore ai 25 MB.** 

**Poste Italiane effettuerà la verifica della validità delle firme digitali utilizzando lo strumento automatico di verifica presente sul portale, e nel caso di verifica negativa una volta scaricato/i in locale il/i file, utilizzerà i software gratuiti messi a disposizione dalle Certification Autority Italiane (come previsto dalle disposizioni normative in materia).** 

## **Pertanto si suggerisce al professionista/società di effettuare, per i file firmati digitalmente, verifiche preventive con tali strumenti.**

Per ciascun documento sottoscritto digitalmente il certificato di firma digitale dovrà essere valido alla data di sottoscrizione del documento.

**N.B.** I soggetti abilitati sono tenuti a rispettare tutte le norme legislative, regolamentari e contrattuali in tema di conservazione ed utilizzo dello strumento di firma digitale, e segnatamente l'art. 32 del D.Lgs. n. 82/2005 e s.m.i. ed ogni e qualsiasi ulteriore istruzione impartita in materia dal certificatore che ha rilasciato lo strumento ed esonerano espressamente BravoSolution e Poste da qualsiasi responsabilità per conseguenze pregiudizievoli di qualsiasi natura o danni, diretti o indiretti, che fossero arrecati ad essi o a terzi a causa dell'utilizzo dello strumento di firma digitale.

Gli atti e i documenti sottoscritti a mezzo di firma digitale non potranno considerarsi validi ed efficaci se non verranno sottoscritti secondo la modalità sopra richieste.

## **3. SVOLGIMENTO DELLA RDI E MODALITÀ DI SUPPORTO**

### **3.1 Svolgimento della RDI –fase di preselezione**

La pr[e](http://www.posteprocurement.it/)sente procedura si svolgerà all'interno del portale [www.posteprocurement.it](http://www.posteprocurement.it/) [me](http://www.posteprocurement.it/)diante lo strumento della Richiesta di Informazioni (d'ora in poi anche solo "RDI on line").

Per partecipare alla presente procedura il professionista / la società interessata dovrà:

- inserire la documentazione necessaria ai fini della richiesta di partecipazione di cui al successivo paragrafo 4.1.
- trasmettere telematicamente la risposta alla "RDI on line" secondo le modalità di cui al successivo paragrafo "Come trasmettere la risposta alla RDI on line" delle Istruzioni operative.

## **3.2 Modalità di supporto**

Per informazioni sulla modalità di inserimento a portale della documentazione richiesta o in caso di guasti alla struttura tecnologica, applicativa e di comunicazione o per qualsiasi altra necessità di supporto tecnico relativo all'utilizzo del portale acquisti, il professionista/società avrà facoltà di:

- contattare il servizio di supporto di BravoSolution al numero +39 02.266.002.636;
- inviare una mail a [posteprocurement@bravosolution.it](mailto:posteprocurement@bravosolution.it) (segnalando: oggetto della procedura, problematica emersa nonché propri recapiti telefonici);
- utilizzare i riferimenti del Servizio Assistenza, secondo quanto indicato nella sezione "Contatti" in Home Page del Portale inviando una richiesta di assistenza tramite la voce "Assistenza OnLine";
- Inviare un messaggio dalla RdO on line di interesse.

## **Si consiglia di formulare la risposta alla RDI on line almeno 3 ore prima del termine fissato per la presentazione della stessa di cui al primo capoverso del successivo par. 4, al fine di poter eventualmente ricevere adeguato supporto.**

Nel caso in cui il Professionista la Società abbia riscontrato problemi tecnici, tali da impedire l'inserimento a sistema della risposta alla RDI on line, dovrà segnalare l'accaduto entro 20 minuti dal termine fissato per la presentazione della risposta, utilizzando lo strumento della messaggistica della RdI on line (seguendo le indicazioni riportate al paragrafo "Come utilizzare lo strumento della messaggistica" delle Istruzioni operative).

Qualora entro 20 minuti dal termine di cui sopra non pervenisse alcuna comunicazione da parte delle Imprese Poste non accetterà reclami.

Per verificare la giusta causa degli eventuali problemi tecnologici segnalati da uno o più professionisti/società si provvederà ad analizzare mediante log file la reale consistenza di quanto dichiarato.

## **4. MODALITÀ DI PRESENTAZIONE DELLA DOCUMENTAZIONE**

La risposta alla presente Richiesta Preliminare di Informazioni dovrà pervenire telematicamente, all'interno del portale interne[t](http://www.posteprocurement.it/) [www.posteprocurement.it,](http://www.posteprocurement.it/) nelle aree e nelle sezioni di competenza entro le **ore 13:00 del giorno 26/07/2021**, termine perentorio ed essenziale, secondo le modalità di seguito descritte.

In particolare, il professionista / la società abilitata al portale dovrà:

- A. accedere all'area "Qualificazione" della RDI on line nonché alle diverse sezioni di risposta seguendo le indicazioni riportate al paragrafo "Come accedere alla RDI on line" delle Istruzioni operative e:
- inserire la documentazione richiesta ai fini della domanda di partecipazione di seguito indicata.
- B. trasmettere telematicamente la risposta alla "RDI on line" secondo le modalità di cui al successivo paragrafo "Come trasmettere la risposta alla RDI on line" delle Istruzioni operative.

### **4.1 Documentazione richiesta ai fini della partecipazione**

Per poter partecipare alla RDI il professionista / la società deve inserire, nell'Area "Qualificazione" e nelle sezioni di competenza della "RDI on line" (seguendo le indicazioni riportate al paragrafo "Note per l'inserimento dei documenti a portale" delle Istruzioni operative) e trasmettere telematicamente (seguendo le indicazioni riportate al paragrafo "Come trasmettere la propria risposta alla RDI on line") la seguente documentazione:

- a) **Allegato A – Modulo di Manifestazione di Interesse –Dichiarazione Unica** debitamente compilata in ogni sua parte e sottoscritto digitalmente dal professionista/Legale Rappresentante/Procuratore della società;
- b) **Documentazione a comprova dei requisiti di partecipazione richiesti al punto 1.1;** le copie scansionate dovranno essere accompagnate da dichiarazione di conformità all'originale resa e sottoscritta digitalmente dal professionista/Legale Rappresentante/Procuratore della società;

## **4.2 Trasmissione della propria risposta**

Una volta espletate le attività di cui ai precedenti paragrafi il professionista / la società dovrà trasmettere telematicamente entro il termine fissato per la presentazione della documentazione di partecipazione la risposta alla RDI on line seguendo le indicazioni contenute al paragrafo "Come trasmettere la risposta alla RDI on line" del documento "Istruzioni operative".

## **4.3 Ulteriori Note**

#### **Il sistema non accetta risposte trasmesse dopo il termine fissato per la presentazione.**

Le operazioni di inserimento a portale della documentazione richiesta nonché di trasmissione della risposta alla RDI on line rimangono ad esclusivo rischio dell'Il professionista / la società: pertanto, non saranno accettati reclami, se, per un motivo qualsiasi, la risposta non venga trasmessa entro il termine fissato per la presentazione della stessa.

### **Onde evitare non completa e quindi mancata trasmissione della risposta è consigliabile iniziare il processo di inserimento della stessa con largo anticipo (almeno 3 ore prima) rispetto al termine fissato per la chiusura della RDI on line.**

Si raccomanda di verificare il contenuto della propria risposta prima della trasmissione della stessa.

Entro e non oltre tale termine il sistema consente, seguendo indicazioni riportate al paragrafo "Come trasmettere la risposta alla RDI on line" delle Istruzioni operative:

- la modifica dei dati precedentemente trasmessi (eliminazione e/o inserimento nuovi allegati);
- la cancellazione della propria risposta alla RDI on line.

I dati non trasmessi, cancellati o ritirati non saranno visibili a Poste e, pertanto, si intenderanno non presentati.

Con la trasmissione della risposta l'Impresa accetta implicitamente tutta la documentazione della gara, allegati inclusi, e risposte ai chiarimenti.

### **5. MODIFICHE ALLA PROCEDURA**

Poste si riserva la facoltà:

- di apportare eventuali rettifiche e/o integrazioni che si dovessero rendere necessarie ai documenti messi a disposizione ai fini della presentazione delle risposte;
- di modificare i parametri della RDI on line;
- di posticipare il termine fissato per la presentazione della risposta alla presente Richiesta Preliminare di Informazioni.

Qualora, nel corso della procedura, vengano apportate delle rettifiche/integrazioni/modifiche alla RDI on line al professionista / società perverrà una comunicazione (e-mail) con invito a prendere visione della modifica.

Le informazioni saranno riportate nell'apposita area "messaggi" ovvero come allegato nell'area "Allegati" della RDI on line.

Costituisce onere del professionista / società prendere visione delle eventuali rettifiche e/o integrazioni.

L'assenza di una comunicazione prima del termine fissato per la presentazione della risposta alla RDI on line e, comunque, la trasmissione della risposta stessa, deve considerarsi quale presa visione ed accettazione integrale ed incondizionata delle modifiche apportate da Poste Italiane.

In caso di modifiche ai parametri di configurazione dell'area "Qualificazione" della RDI on line il sistema provvederà in automatico a ritirare i dati eventualmente trasmessi dal professionista/società.

In tal caso sarà necessario, una volta modificata eventualmente la propria risposta, ripetere il processo descritto al paragrafo "Come trasmettere la risposta alla RDI on line" delle Istruzioni Operative.

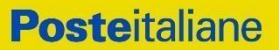

Saranno escluse dalla procedura le risposte che non recepiscano le modifiche e/o integrazioni introdotte da Poste.

#### **6. APERTURA E ANALISI DELLE DOMANDE DI PARTECIPAZIONE**

Allo scadere del termine di presentazione della documentazione richiesta (chiusura della RDI on line) ai fini dell'ammissione alla II Fase, le risposte saranno acquisite definitivamente dal portale e, oltre ad essere non più modificabili, sono conservate dal portale stesso in modo segreto.

A seguito della chiusura della RDI on line si procederà, attraverso il portale all'apertura e all'analisi della documentazione presentata da ciascuna Impresa nell'area "Qualificazione".

La mancata ammissione alla II Fase verrà comunicata all'impresa mediante lo strumento della messaggistica on line.

Poste potrà invitare, anche attraverso lo strumento della messaggistica on line, le Imprese che hanno presentato domanda di partecipazione a trasmettere eventuali chiarimenti che si rendessero necessari per una più facile valutazione della documentazione prodotta con facoltà di assegnare, a tal fine, un termine perentorio entro il quale detti chiarimenti dovranno essere trasmessi.

#### **7. NON AMMISSIONE ALLA II FASE**

Non saranno ammesse alla gara:

- il Professionista/società non in possesso dei requisiti di partecipazione;
- il Professionista/società che abbia presentato documenti sottoscritti con firma digitale non valida alla data di sottoscrizione dei documenti richiesti.

La firma è considerata valida se sussistono queste tre condizioni:

- il file è integro nella sua struttura (contiene il documento, il certificato digitale del firmatario e la firma digitale);
- il certificato digitale del firmatario è stato rilasciato da un ente certificatore iscritto all'elenco pubblico dell'Agenzia per l'Italia Digitale ex DIGIT-PA e non è scaduto;
- il certificato digitale del firmatario non è stato revocato o sospeso dall'ente certificatore che lo ha rilasciato

#### **8. AMMISSIONE ALLA RDO E INVITO A PRESENTARE OFFERTA**

All'esito dell'analisi della documentazione prodotta dalle Imprese che hanno presentato domanda di partecipazione alla gara, saranno invitate a presentare offerta unicamente le Imprese risultate in possesso dei requisiti richiesti.

Le lettere di invito saranno trasmesse in una RDO on line mediante il portale posteprocurement.

### **9.RICHIESTA DI CHIARIMENTI**

Eventuali informazioni complementari e/o chiarimenti sul contenuto del presente documento, potranno essere richiesti per il tramite della messaggistica della RDI on-line seguendo le istruzioni di cui al paragrafo "Come utilizzare lo strumento della Messaggistica" delle Istruzioni operative.

Le richieste di chiarimento dovranno pervenire, improrogabilmente, entro e non oltre le **ore 13:00 del giorno 15/07/2021**.

Le richieste di chiarimento devono essere formulate in lingua italiana.

Le risposte ai chiarimenti saranno rese disponibili da Poste Italiane, nell'apposita area "messaggi"della RDI on line ovvero come documento allegato ad un messaggio.

A tutti i Professionisti/società che abbiano presentato domanda di partecipazione alla gara verrà inviata, comunque, una comunicazione (e-mail) con invito a prendere visione delle Risposte ai chiarimenti

#### **10. LINGUA**

Tutta la documentazione deve essere redatta in **lingua italiana.** La documentazione non in lingua italiana dovrà essere accompagnata da traduzione giurata

#### **11. SPESE**

Tutte le eventuali spese relative alla presentazione della domanda di partecipazione alla gara sono a carico del Professionista / società.

Poste non rimborserà alcuna spesa, anche in caso di annullamento della procedura di gara

#### **12. RISERVA DI NON DARE CORSO ALLA RDI**

Poste si riserva:

a) di non dare prosecuzione in tutto o in parte all'espletamento della procedura;

### b) di sospendere o revocare la RdI.

In tali casi, Poste provvederà a comunicare la decisione a tutti i Professionisti/ società che abbiano presentato domanda di partecipazione.

## **12. VERIFICA DEI REQUISITI DICHIARATI PER LA PARTECIPAZIONE ALLA RDI**

Poste Italiane si riserva la facoltà di procedere - in qualsiasi fase della RdI - al controllo sulla veridicità delle dichiarazioni rese, in sede d'istanza di partecipazione e, successivamente, in fase di offerta, ai sensi degli artt. 46 e 47 del D.P.R. 445/2000, dalla singola Impresa e questa dovrà fornire quanto richiesto entro il termine che sarà indicato da Poste Italiane.

Pertanto, fatto salvo quanto previsto dall'art. 71, comma 3, del D.P.R. 445/2000, qualora fosse accertata la non veridicità del contenuto delle dichiarazioni sostitutive di certificazioni ed atti di notorietà, rilasciate dalla singola Impresa ai sensi e per gli effetti degli artt. 38, 46, 47 del D.P.R. 445/2000, la stessa non sarà ammessa alla II Fase o, qualora sia stata ammessa e sia intervenuta l'aggiudicazione del servizio, alla revoca della stessa

## **13. INFORMATIVA AI SENSI DEL REGOLAMENTO UE 2016/679 (GDPR)**

In materia di Privacy, si rimanda all'apposita sezione del Portale PosteProcurement (all'indirizzo [https://www.posteprocurement.it/esop/tlp-host/public/poste/web/privacy.jst\)](https://www.posteprocurement.it/esop/tlp-host/public/poste/web/privacy.jst) ed a quanto previsto nel seguito:

per le finalità connesse all'espletamento delle procedure telematiche da parte di Poste, i dati personali saranno trattati, in qualità di titolare autonomo, da BravoSolution;

- per le eventuali attività di Audit, i dati personali forniti dall'interessato saranno comunicati a qualificati soggetti terzi, appositamente incaricati da Poste, che opereranno in qualità di Responsabili esterni del trattamento.

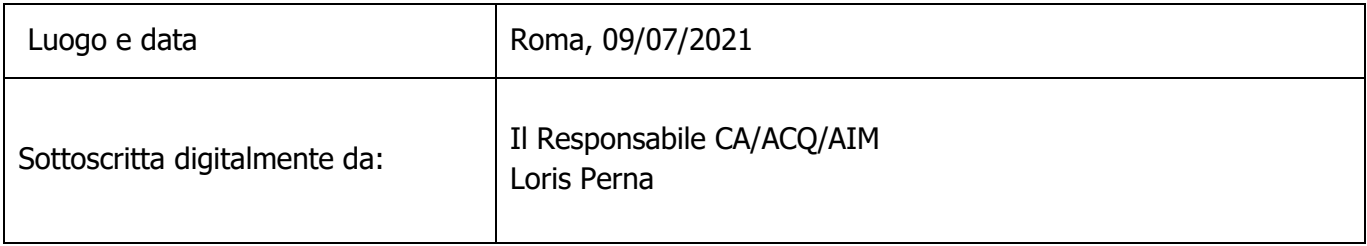

### **ISTRUZIONI OPERATIVE**

Si riportano di seguito le Istruzioni Operative per l'utilizzo del portale [www.posteprocurement.it](http://www.posteprocurement.it/) [di](http://www.posteprocurement.it/) Poste Italiane.

#### **1. COME CHIEDERE L'ABILITAZIONE AL PORTALE www.posteprocurement.it**

L'Impresa interessata per richiedere l'abilitazione al portale www.posteprocurement.it dovrà:

a) compilare il "Modulo on line di registrazione al portale" (accessibile cliccando sul link "registrati" posizionato nella home page del portale, in basso a sinistra).

Nel corso della procedura di compilazione del Modulo on line sarà possibile scegliere una chiave di accesso (User ID) ed a seguito della trasmissione telematica del suddetto Modulo verrà inviata, via mail, una password provvisoria.

- b) Scaricare, compilare e sottoscrivere digitalmente il "Contratto di registrazione al portale".
- c) Allegare il "Contratto di registrazione al portale", debitamente compilato e firmato digitalmente, nel campo predisposto nella sezione "Dati di Registrazione Supplementari" e compilare i restanti campi ivi previsti.

User ID e password saranno attivate a seguito dell'inserimento nell'apposito campo del contratto di registrazione a portale (di cui alla lettera c) e della verifica positiva del predetto "Contratto di registrazione al portale".

La procedura di abilitazione si intenderà completata al momento dell'attivazione, da parte del servizio di supporto, della User ID e della Password.

In caso di necessità per lo svolgimento delle suddette operazioni l'Impresa potrà contattare il servizio di supporto al numero +39 02 266.002.636 dal Lunedì al Venerdì, dalle ore 9:00 alle ore 18:00, ovvero inviare una mail a [posteprocurement@bravosolution.it](mailto:info@posteprocurement.it) (segnalando: oggetto della procedura, problematica emersa e propri recapiti telefonici).

In caso di mancata risposta, decorse 24 ore dall'inserimento della documentazione richiesta (Contratto di registrazione al portale), è necessario contattare il servizio di supporto ai recapiti sopra indicati.

L'Impresa è tenuta a non diffondere a terzi la chiave di accesso, a mezzo della quale verrà identificata da Poste Italiane, e la password.

L'Impresa che fosse eventualmente già abilitata al portale non dovrà richiedere una nuova abilitazione, fatta salva la facoltà di contattare il servizio di supporto (ai recapiti sopra indicati) per comunicare eventuali modifiche nei dati di registrazione, ovvero in caso di smarrimento dei codici di accesso (User ID e Password).

Si rende noto che l'Abilitazione al portale e il servizio di supporto sono completamente gratuiti.

## **2. COME ACCEDERE ALLA RDI ON LINE**

Per effettuare il primo accesso alla singola RDI on line il professionista / la società deve, all'interno del portale [www.posteprocurement.it:](http://www.posteprocurement.it/)

- a) inserire User ID e Password nel box "Area riservata" (posizionato alla sinistra dello schermo);
- b) cliccare su "Invia";
- c) cliccare sul link "Richieste di Informazioni (RdI);
- d) cliccare sulla descrizione corrispondente alla RDI on line di interesse;
- e) [Solo al primo accesso] cliccare sul pulsante "Rispondi" posizionato alla destra dello schermo, e confermare cliccando su "OK".

Per prendere visione dalla documentazione aggiuntiva di gara il professionista / la società dovrà:

- a) accedere alla RDI on line;
- b) cliccare sull'etichetta "Allegati", posta in alto alla sinistra dello schermo, all'interno della sezione "Dettagli RDI" oppure cliccare sul link "Hai n allegati non letti. Premi qui per vedere i documenti allegati prima di trasmettere la risposta".

Per avviare il processo di risposta alla RDI on line il professionista / la società deve cliccare sull'etichetta "Mia Risposta" e successivamente sul tasto "Rispondi" (posizionato alla destra dello schermo). Quest'ultima azione deve essere effettuata solo al primo accesso.

**Per accedere all'area "Qualificazione" della RDI on line** Il professionista / la società dovrà cliccare sul link "Qualificazione", posizionato all'interno della sezione "Riassunto risposta" (in alternativa, dovrà cliccare sul pulsante "Modifica Risposta" posizionato, alla destra dello schermo, in corrispondenza della sezione "Qualificazione");

Completate le attività richieste cliccare su "Salva e esci".

#### **[Qualora previsto in lettera d'invito\CSO] Per accedere all'area "Offerta economica" della**

**RDI on line** Il professionista / la società dovrà cliccare sul link "Offerta economica", posizionato all'interno della sezione "Riassunto risposta" (in alternativa potrà cliccare sul pulsante "Modifica Risposta" posizionato, alla destra dello schermo, in corrispondenza della sezione "Offerta economica").

Una volta completate le attività richieste all'interno di ciascuna area ("Qualificazione" e, qualora prevista, "Offerta economica") il professionista / la società deve cliccare su "Salva e esci" e successivamente su "Ok" per confermare il salvataggio.

Per trasmettere la risposta alla RDI il professionista / la società dovrà seguire le istruzioni riportate al successivo punto 4.

### **3. COME UTILIZZARE LA MESSAGGISTICA DELLA RDI ON LINE**

#### **Come inviare un messaggio**

Per inviare un messaggio utilizzando lo strumento della messaggistica on line il professionista / la società dovrà:

- a) accedere alla RDI on line;
- b) cliccare sulla sezione "Messaggi" posizionata in alto alla sinistra dello schermo;
- c) cliccare sull'etichetta "Crea messaggio";
- d) classificare eventualmente il messaggio [vedi al riguardo note successive];
- e) compilare la richiesta "Oggetto" e "Messaggio";
- f) [eventuale, solo se il professionista / la società deve allegare documenti a corredo] cliccare su "Aggiungi Allegati";
- g) cliccare su "Carica nuovo file";
- h) cliccare su "Seleziona file da caricare" e selezionare il documento precedentemente salvato all'interno del proprio PC;
- i) inserire una breve descrizione dell'allegato;
- j) cliccare su "Conferma" per allegare il file (o cliccare su "Annulla" per tornare alla schermata precedente);
- k) per ciascun documento da allegare, cliccare su "Carica nuovo file" e ripetere le operazioni dalla lettera h) alla lettera j);
- l) [terminato il caricamento di tutti i documenti] cliccare su "Salva tutto" per inserire il/i documento/i nella lista allegati;
- m) cliccare su "Invia messaggio" per trasmettere il messaggio.

#### **Nota:**

Si fa presente che la classificazione del messaggio (attività descritta alla precedente lettera d) è richiesta solo per le seguenti comunicazioni:

- invio Richieste di chiarimento (in questo caso è necessario selezionare la classificazione "Richieste di chiarimento/Risposte ai chiarimenti");
- segnalazioni problemi tecnologici (in questo caso il professionista / la società dovrà selezionare la classificazione "Segnalazione problemi tecnologici").

Per tutte le altre comunicazioni non è richiesta la classificazione del messaggio.

Il professionista / la società che ha ricevuto una richiesta di chiarimenti/integrazioni o che necessiti di ulteriori chiarimenti in merito ad un messaggio ricevuto è tenuta ad utilizzare la funzionalità "Rispondi" presente all'interno del messaggio ricevuto.

#### **Come rispondere ad un messaggio**

Per rispondere ad un messaggio il professionista / la società dovrà:

- a) Accedere al Messaggio ricevuto;
- b) cliccare su "Rispondi";
- c) ripetere le operazioni descritte dalla lettera e) alla lettera m) (non è necessario modificare l'oggetto del messaggio).

#### **4. COME INSERIRE LA DOCUMENTAZIONE RICHIESTA**

#### **Come inserire la documentazione amministrativa**

Per inserire i documenti amministrativi richiesti ai fini della partecipazione il professionista / la società deve:

- a) accedere all'area "Qualificazione" della RDI on line;
- b) in corrispondenza del parametro di tipo "Allegato" all'interno del quale dovrà essere inserito il documento, cliccare sul link "Clicca per allegare un file", posizionato alla destra dello schermo;
- c) cliccare su "Seleziona un file da caricare" e selezionare il documento precedentemente salvato all'interno del proprio PC;
- d) [Solo per i file non firmati digitalmente, con firma digitale non riconosciuta dallo strumento di verifica disponibile sul portale o segnalata non valida dallo stesso]<sup>1</sup> cliccare su "Conferma";
- e) cliccare su "Conferma" per allegare il proprio documento nella lista allegati (o cliccare su "Annulla" per tornare alla schermata precedente);
- f) Nel caso in cui si vogliano inserire altri allegati cliccare su "Salva e continua" e ripetere le operazioni da b) ad e):
- g) Una volta allegati i documenti il professionista / la società dovrà cliccare su "Salva e esci";
- h) Cliccare su "OK" per confermare l'inserimento "Annulla "per tornare alla schermata precedente.

#### **Note per l'inserimento dei documenti a Portale**

j

All'interno dell'area "Qualificazione" della RDI on line sono presenti dei parametri di tipo "Allegato" con descrizione corrispondente ai documenti richiesti da Poste nel presente documento.

la validità della stessa, utilizzando uno dei software gratuiti messi a disposizione dalle Certification Authority Italiane (nel caso di firma estera è necessario seguire le indicazioni riportate al paragrafo "Dotazione tecnica minima per la partecipazione al presente appalto" del/ della presente CSO/ Lettera d'invito)

<sup>&</sup>lt;sup>1</sup> In tal caso, se viene richiesta la sottoscrizione digitale del documento, è necessario controllare la presenza della firma digitale e, se presente,

Il professionista / la società dovrà allegare i documenti nelle sezioni e nei parametri corrispondenti.

Alla fine di ciascuna delle sezioni sopra indicate sono presenti dei parametri denominati "Altro documento" dove è possibile inserire, sempre con riferimento al soggetto per il quale sono stati già inseriti documenti nella singola sezione, documenti per i quali non esiste esatta corrispondenza o per i quali non è stato possibile, per mancanza di spazio, l'inserimento negli altri parametri della stessa sezione.

Nell'inserimento dei documenti a portale è necessario seguire le seguenti regole:

- dovranno essere inseriti separatamente e non raggruppati in una cartella compressa;
- dovranno conservare, nel nome del file, la dicitura originaria (ad es. Istanza di ammissione\_Rossi S.p.A.);

 $\cdot$  dovranno essere in formati di comune diffusione (preferibilmente pdf, word, xls);  $\cdot$  non dovranno superare la dimensione di:

- $\checkmark$  10 MB per i caricamenti in upload massivo (upload di più file contemporaneamente);
- $\checkmark$  25 MB per i caricamenti di singoli file firmati digitalmente;
- $\checkmark$  80 MB per il caricamento di file non firmati digitalmente

I documenti per i quali è richiesta la sottoscrizione a mezzo di firma digitale dovranno essere firmati singolarmente dai soggetti autorizzati.

Non è consentito firmare digitalmente una cartella compressa contenente un documento privo di firma digitale (laddove richiesta).

Ogni documento, una volta firmato digitalmente, assumerà l'ulteriore estensione "P7M" o "PDF" (qualora venga usato il prodotto "Acrobat"), in conformità alle regole dell'Agenzia per l'Italia Digitale ex DigitPa in materia di firma digitale. Si raccomanda pertanto di verificare, prima di inviare la risposta, la corretta estensione del file firmato digitalmente.

Si precisa che nel caso in cui venga associato, al documento informatico firmato digitalmente, una marcatura temporale certificata dovranno essere allegati a portale sia il file firmato digitalmente sia la marcatura temporale.

N.B. Nel caso in cui la marcatura temporale riporti l'estensione \*.tsr\* l'Il professionista / la società dovrà allegare a portale sia il file con estensione \*.tsr\* sia il file firmato digitalmente con estensione \*.p7m.

Si segnala inoltre che, molti software, nel marcare temporalmente un file, generano un unico file che contiene al suo interno il documento firmato digitalmente e la marcatura temporale. In tal caso non è necessario separare il file.

## **5. COME TRASMETTERE LA RISPOSTA ALLA RDI ON LINE**

#### **Per trasmettere la risposta alla singola RDI on line li professionista / la società deve:**

a) accedere alla RDI on line;

- b) cliccare su "Trasmetti risposta";
- c) cliccare su "OK" per confermare la trasmissione.

I documenti non trasmessi non saranno visibili a Poste.

Il sistema non consente la conferma (e la conseguente trasmissione telematica della risposta alla RDI on line) dopo il termine fissato per la presentazione della risposta alla RDI on line.

Il professionista / la società potrà visualizzare nella sua cartella personale, alla colonna "Stato della risposta", l'avvenuta trasmissione (Stato della risposta: "Trasmessa").

#### **Ulteriori note**

Il professionista / la società potrà modificare i dati precedentemente trasmessi, entro e non oltre il termine fissato da Poste per la presentazione della risposta alla RDI on line, procedendo come di seguito indicato:

a) accedere alla RDI on line nonché all'area di risposta dove deve essere effettuata la modifica; b) effettuare la modifiche;

- c) cliccare su "Salva le modifiche";
- d) cliccare su "Trasmetti modifiche".

Prima di tale termine, il professionista / la società avrà altresì facoltà di ritirare i dati trasmessi cliccando sull'icona con i tre puntini sospensivi posizionata in alto a destra dello schermo e selezionando al suo interno il link "Cancella la tua risposta".